#### **ُمـقـدمـة**

برنامج مايكروسوفت وورد ٢٠١٠ هو أحد برامج حزمة اوفس ٢٠١٠ وهو مخصص لمعالجة الكلمات، حيث يتيح إدخال الكلمات بصورة الكترونية على صفحات إفتراضية ضمن ملف تحت اسم "مـُستند " Documentمع امكانٌة إدراج الجداول والصور والمخططات األحصائٌة. هذه الصفحات تكون قابلة للطباعة، للتنضيد، وللتحديث مع امكانية الاحتفاظ بالملف الاصلي . دون تأثير

تشغيل البرنامج

انتشغيل برنامج مايكروسوفت وورد ٢٠١٠ أنقر : > Start < Programs All التالية النافذة ستظهر ، Microsoft Word 2010 < Microsoft Office

#### **واجهة البرنامج**

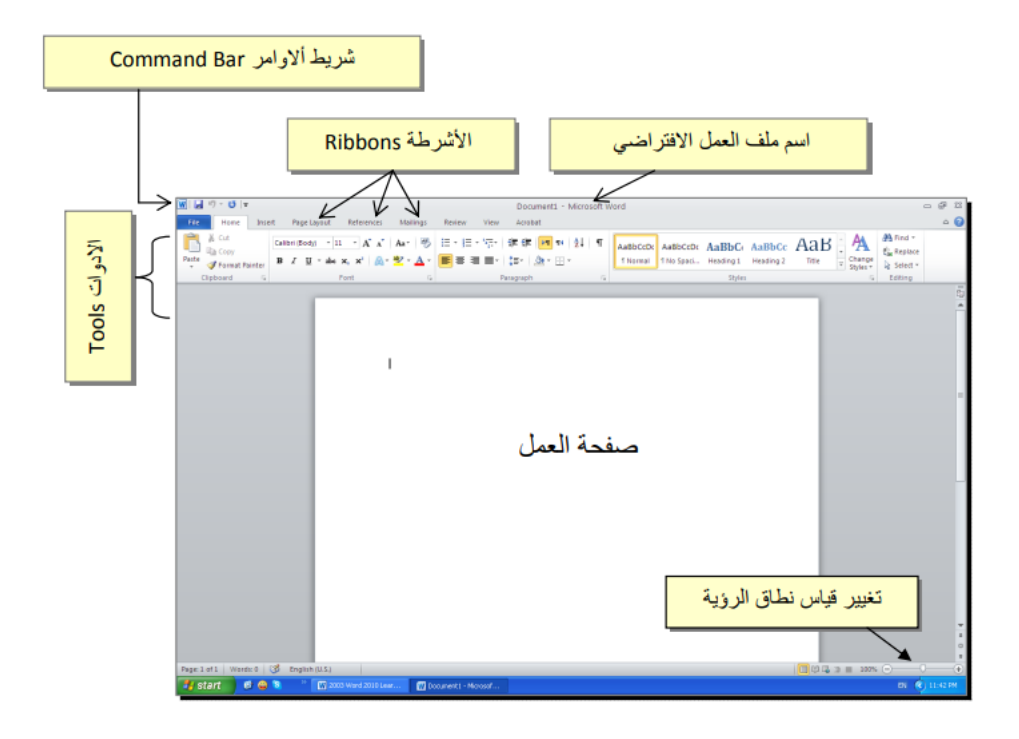

بمجرد أن تفتح برنامج الورد word أول ما ستجدِه في أول شريط بأعلى الصفحة هو سهمين لتراجع عن خطوة أو استعادتها وأيقونةً تحوي شعار برِنامج الوورد وبالضّغط عليهاً تظهر قائمةً تحتوي على عدد من الأوامر وهي:

: Restoreإلخفاء شاشة الوورد بالأسفل

: Minimizeٳيستخدم لتصغير شاشة الوورد

: Maximizeنكبير شاشة الووردNaximize : Closeإغلاق برِنامج الوورِد

#### **قائمة " ملف أو " file**

والتي ستعتمد عليها بشكل أساسي في الحفظ وفتح ملف جديد أو إدراج الصور، و بجوارها شريط " الأدوات أو "tools وهو المستخدم في تعديل ومعالجة النصوص بشكل منمق يتناسب مع المحتوى الذي تدونه، وكذلك ستجدين بجواره قائمة اختيار الخطوط التي تفضلها سواء كانت عربية أو إنجليزية

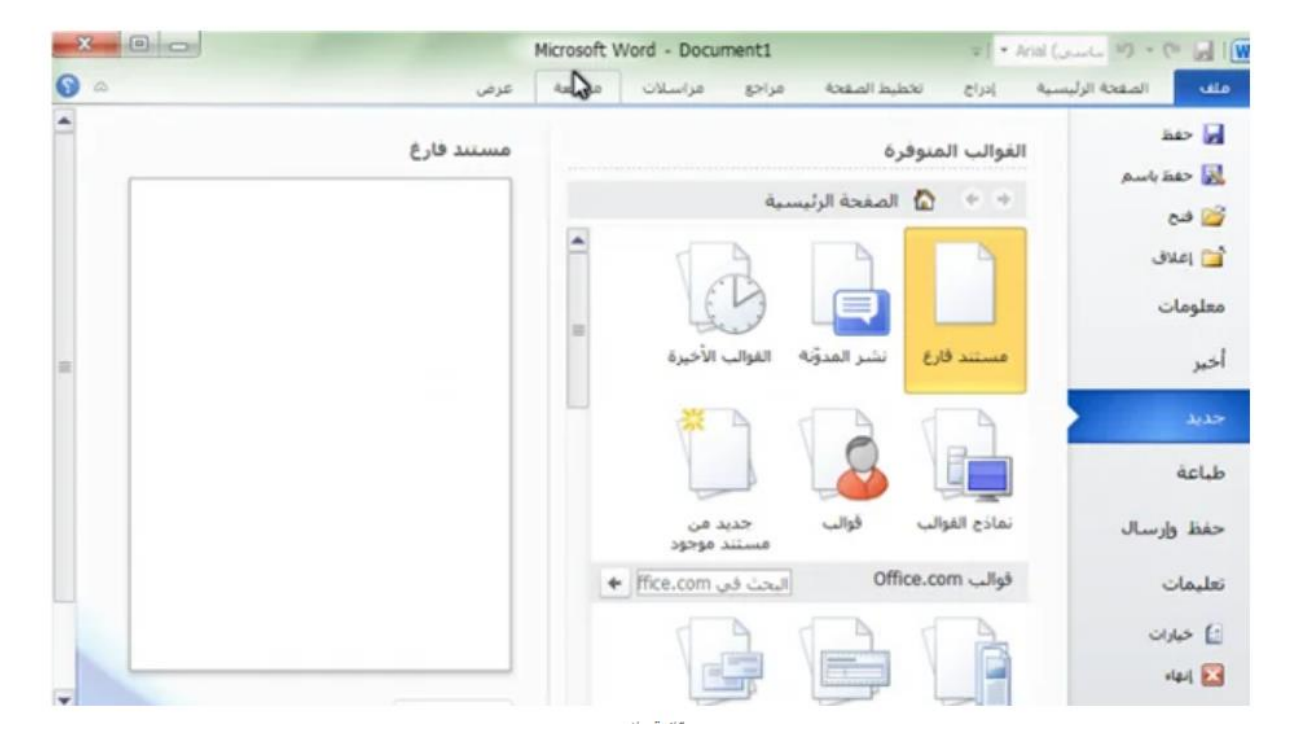

فيما يلي وظيفة كل أيقونة بالتر تيب

.0**حفظ** : تستخدم لحفظ المستند على جهازك بعد اإلنتهاء منه بالضغط علٌها تظهر نافذه أكتب اسم المستند ومكان الحفظ ثم حفظ أو إلغاء، وفي حال تم الحفظ من قبل لن تظهر تلك القائمة بل سيتم حفظ التعديلات مباشرة.

.0 **حفظ بإسم** : ٌتم اللجوء إلٌها لحفظ المستند بإسم مختلف فً حال كنت تسعى لتعدٌل مستند تم حفظه من قبل ولكن باسم مختلف لعمل نسخة أخرى وتبقى القديمة أيضًا.

.٣ **إغالق :** لغلق المستند وإنهاء العمل به. .٤ **معلومات** : تقدم معلومات عن المستند مثل الحجم وعدد الكلمات، وتستخدم أٌ ًضا لتشفٌر المستند بوضع كلمة سر للمستند. .٥ **أخر** : لإلطالع على أخر المستندات التً قمت بتنفٌذها. .٦ **جديد :** إلنشاء مستند جدٌد. .٧ **طباعة :** لطباعة المستند. .٨ **حفظ وإرسال** :حفظ المستند وإرساله عبرالبرٌد اإللكترون.ً .٩ **تعليمات** : تضم تعلٌمات شركة مٌكروسوفت المنفذة للبرنامج. .02 **خيارات :** تقدم إمكانٌة ضبط البرنامج وإمكانٌة إختٌار مكان الحفظ التلقائ.ً

### **الصفحة الرئيسية Home**

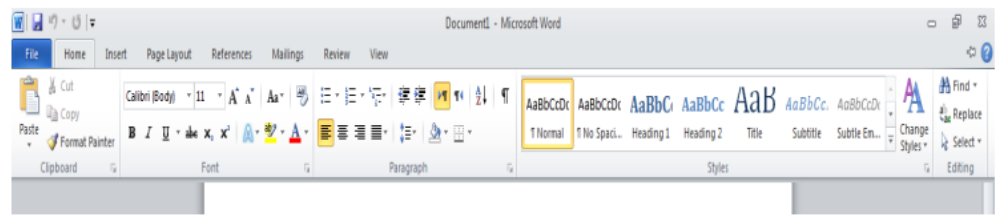

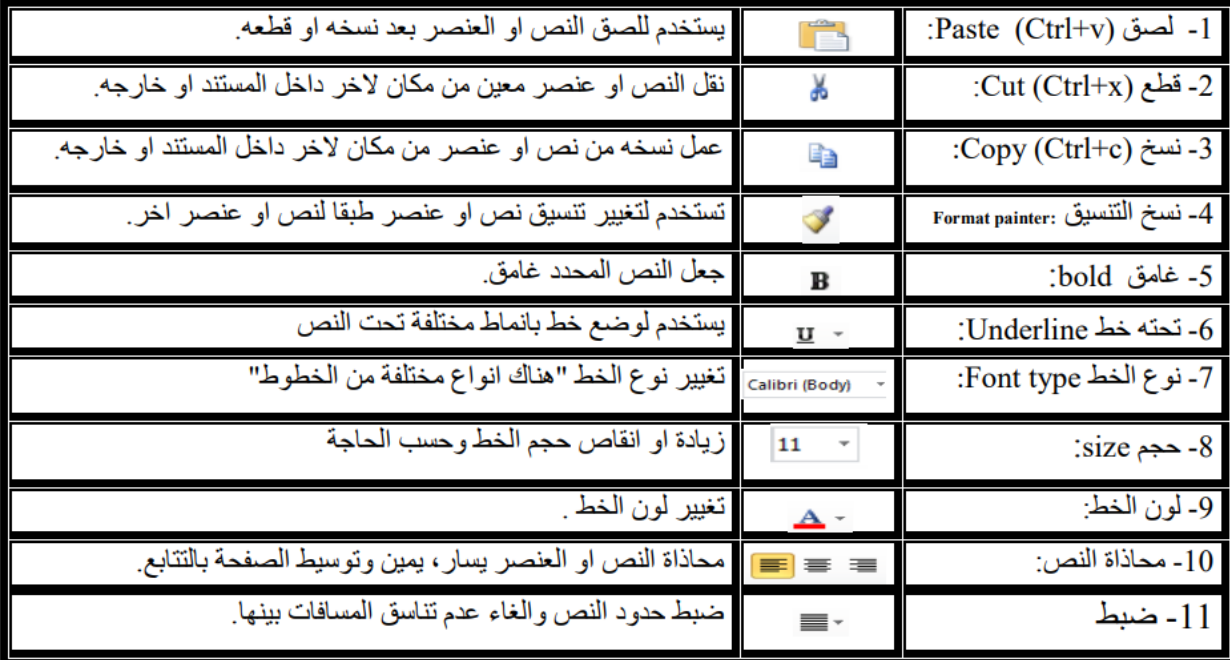

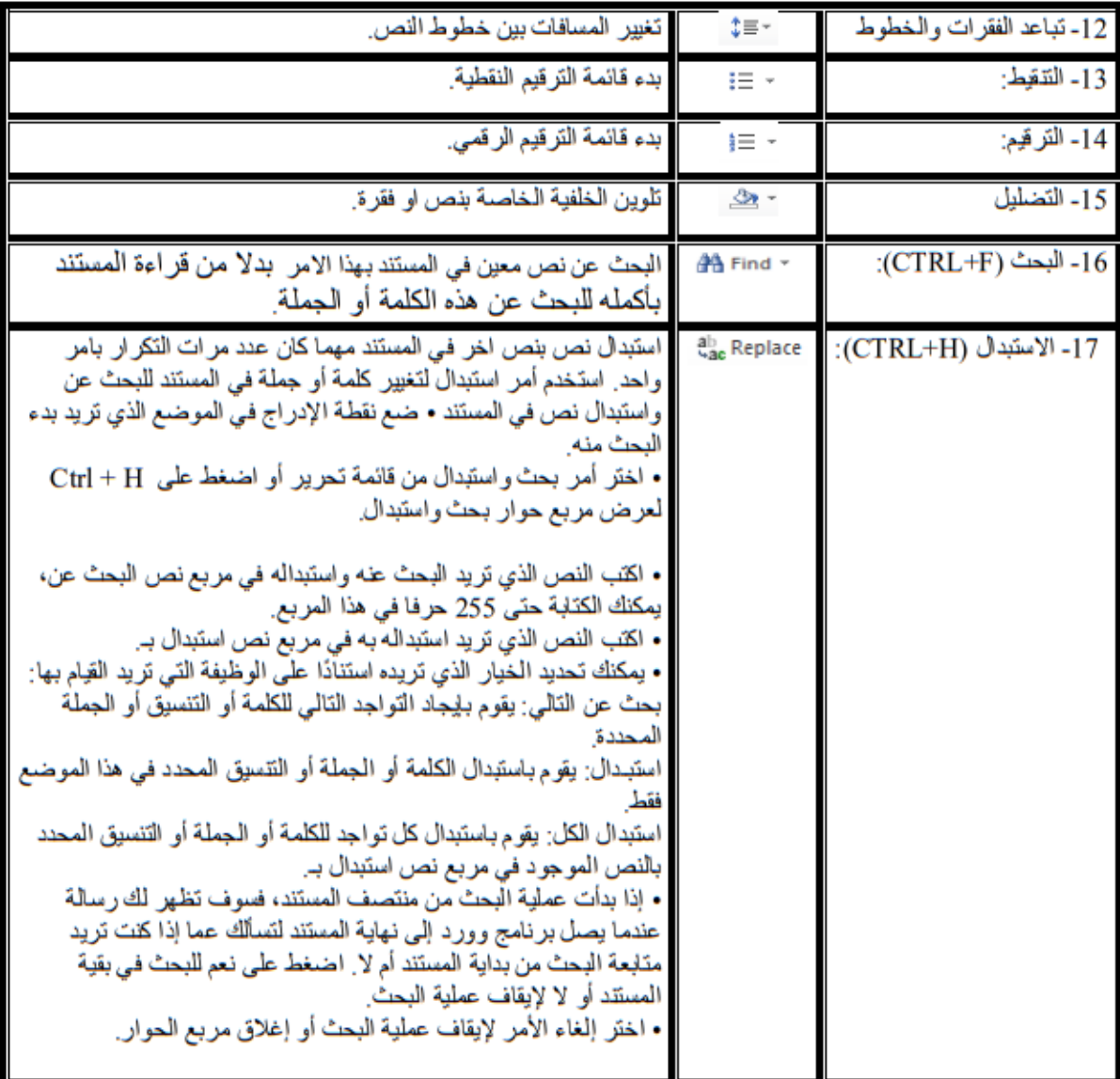

الملاحظة الاولى: العنصر يمثل الصورة، الجدول، الاشكال التلقانية......الخ.

# **قائمة ادراج Insert**

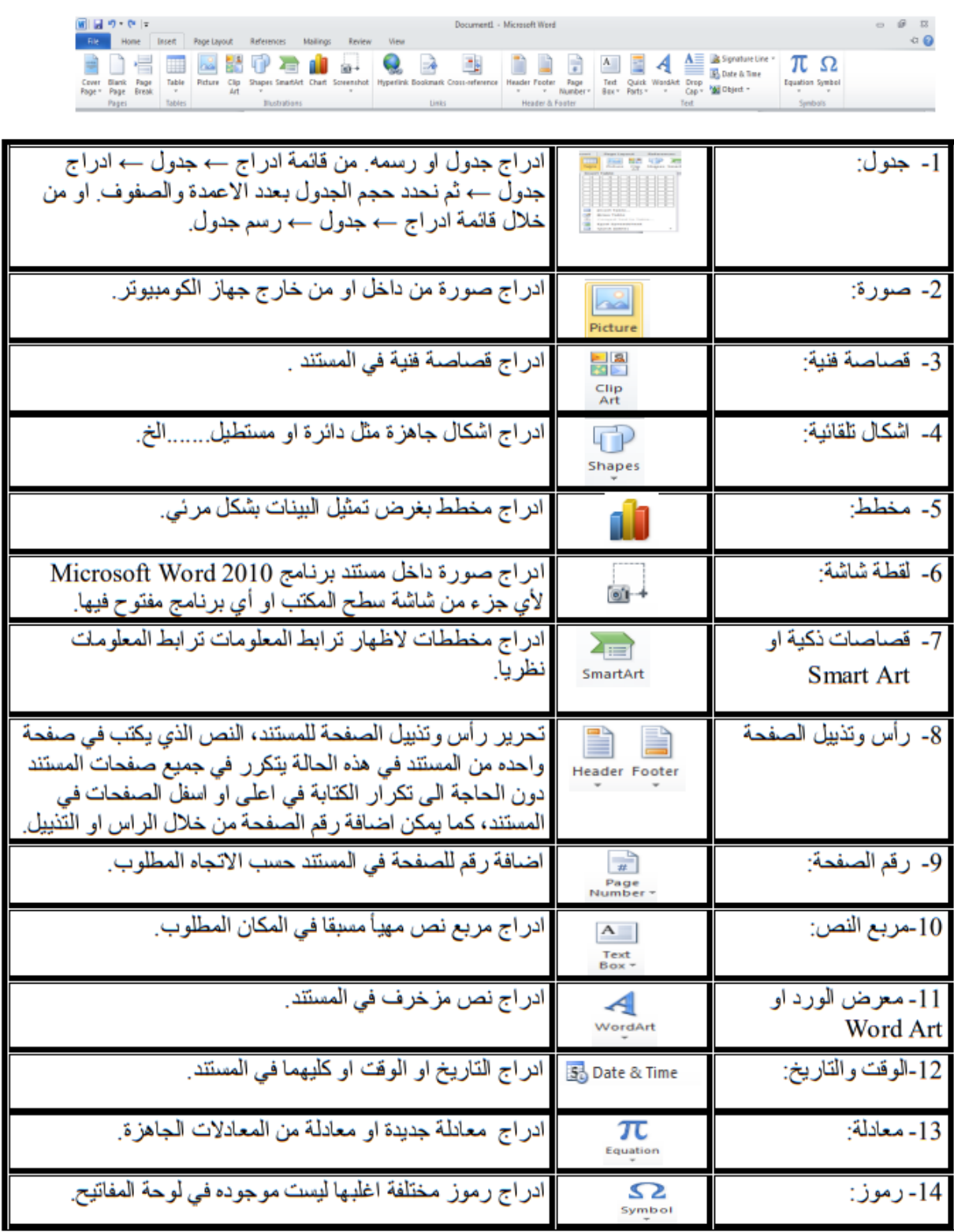

# **تخطيط الصفحة layout Page**

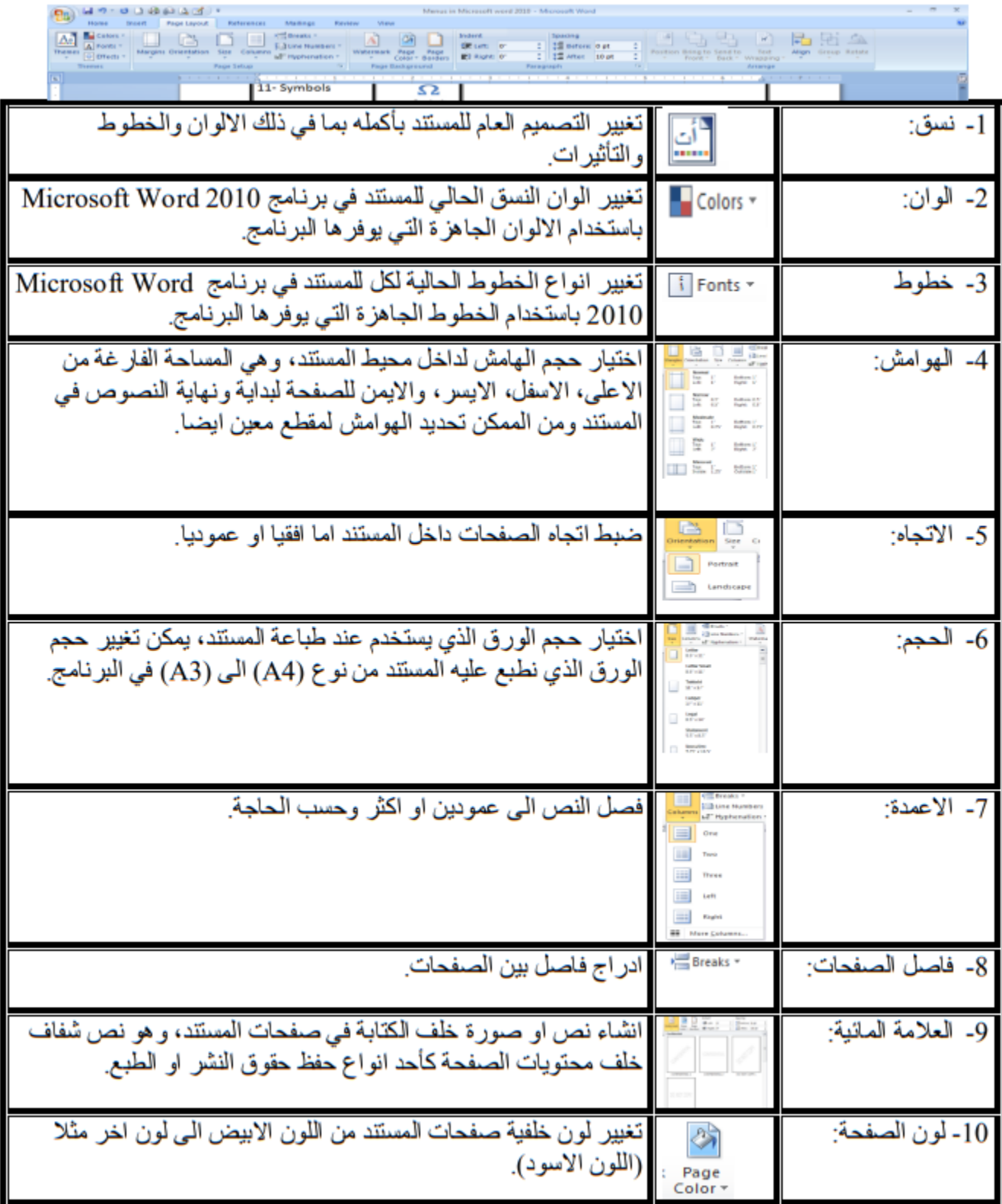

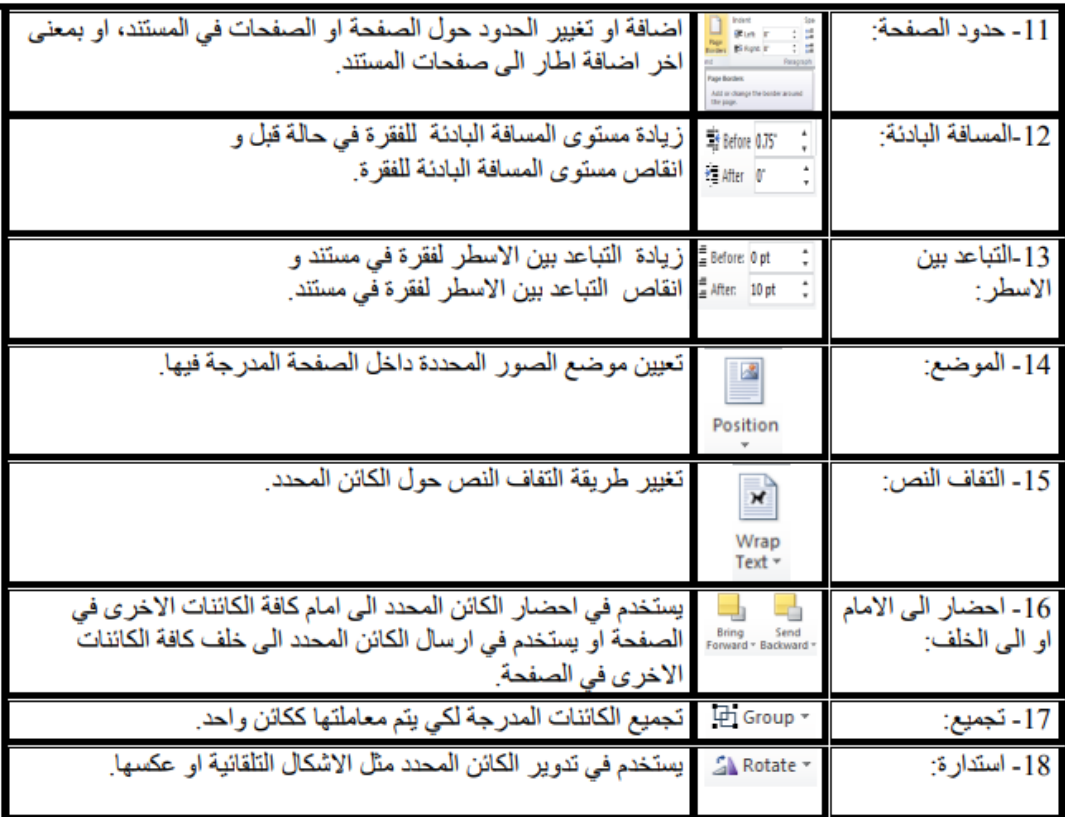

## **مراجع references**

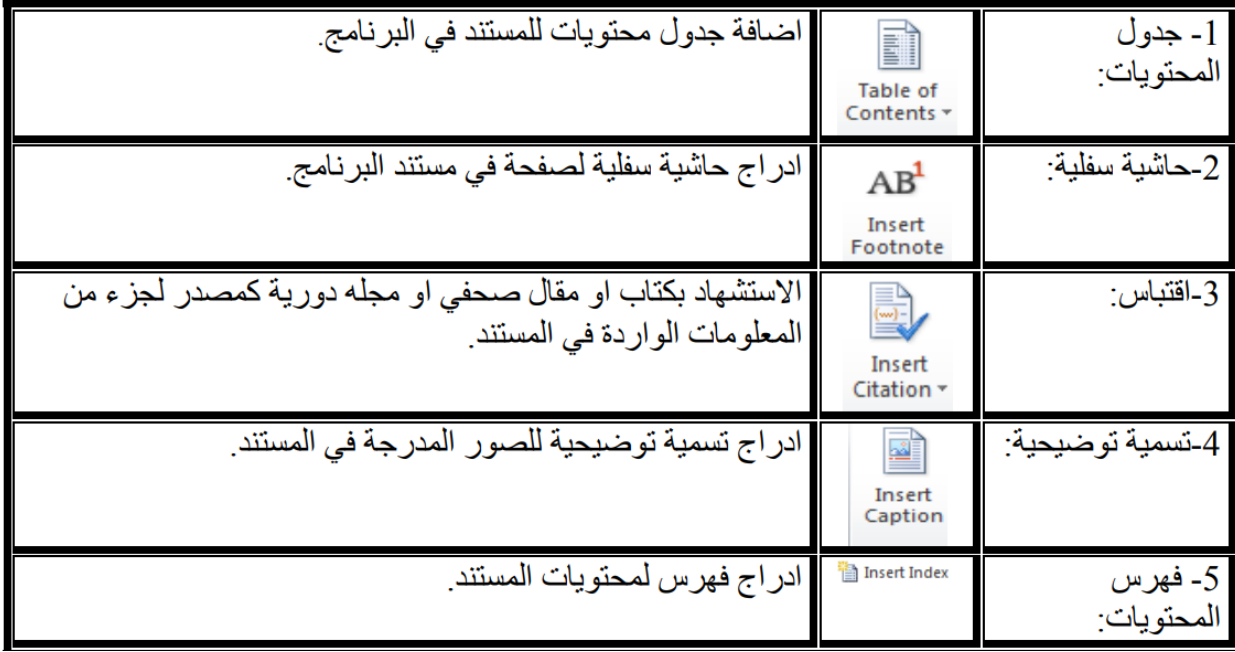

## **مراجعة Review**

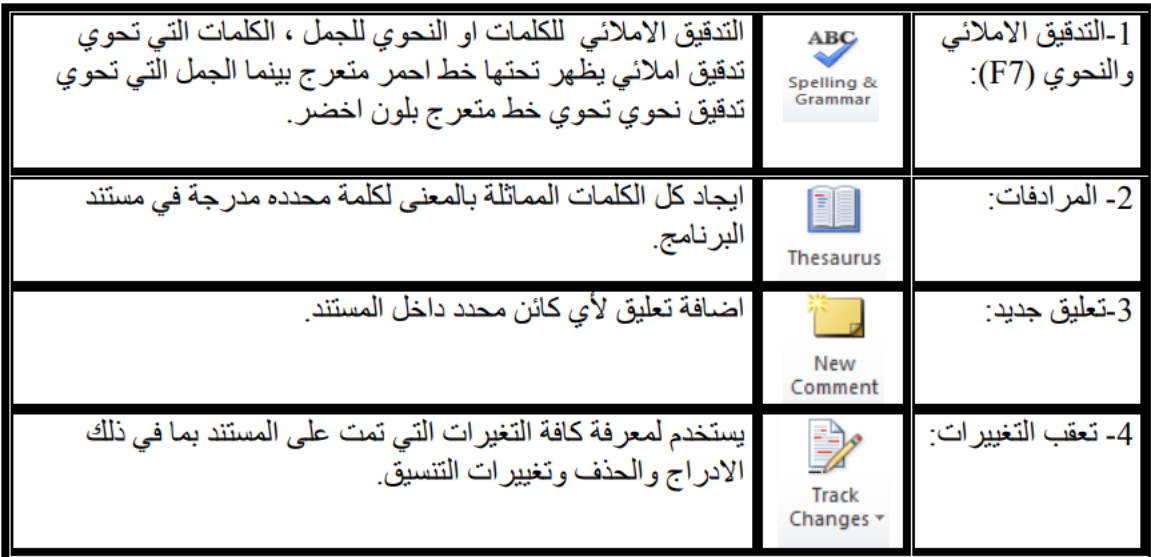

### **عرض View**

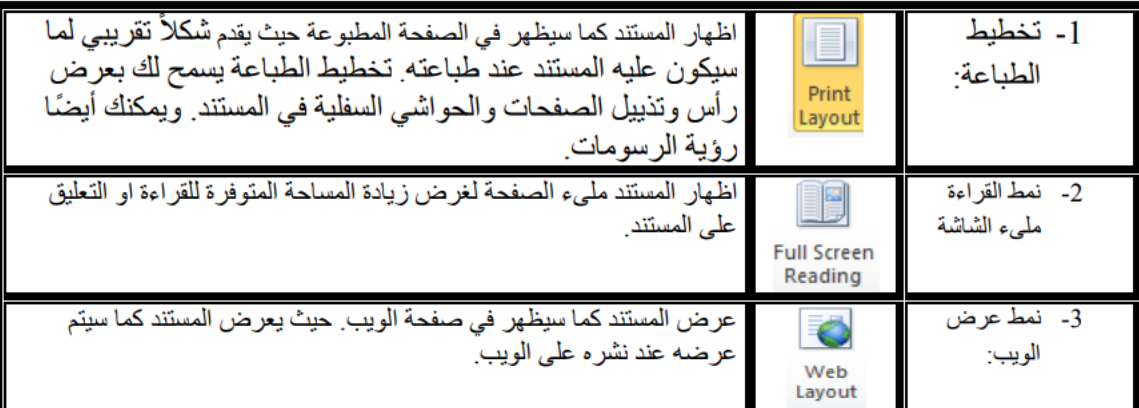

تكبير او تصغير المستند:

ميزة تكبير/ تصغير تسمح لك هذه الميزة بتكبير أو تصغير حجم الصفحة على الشاشة. فيمكنك

أو جز ًءا منها.

عرض الصفحة كاملةً

لتكبير أو تصغير حجم المستند باستخدام أيقونة تكبير/تصغير استخدم أيقونة تكبير/تصغير من شريط أدوات قياسي الختيار إعدادات محددة بسرعة. اضغط على السهم المتجه ألسفل الموجود بجانب أيقونة تكبير/تصغير لعرض قائمة منسدلة تحتوي على قيم تصغير و/أو تكبير الشاشة المعدة من قبل.

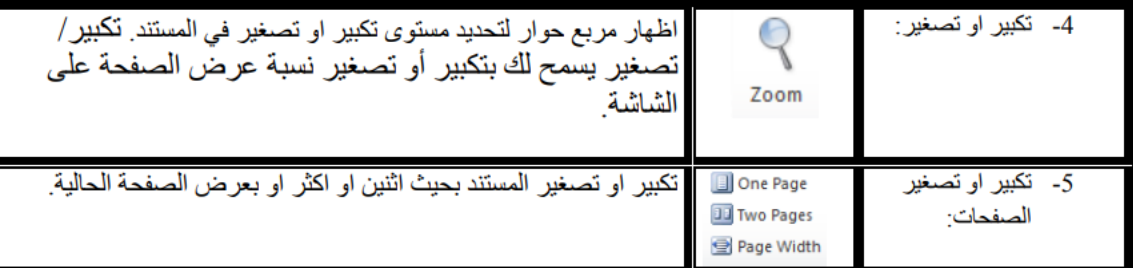

**شريط الحالة او المعلومات**

Page 5 of 5 | Words: 626 |  $\bullet$  English (U.S.) |

يحوي هذا الشريط رقم الصفحة، وعدد الكلمات، اللغة الحالية، ايقونات لتغغير انماط العرض

وتغيير العرض بالمسطرة.

 $\boxed{\blacksquare} \boxplus \boxtimes \boxtimes \equiv \text{ 120% } \ominus \text{ \qquad } \text{ }\boxed{\blacksquare}$